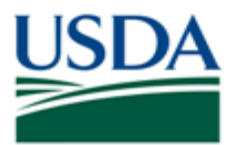

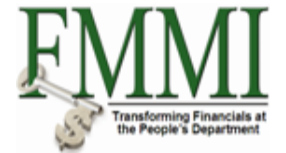

# **FMMI PVND REQUEST PROCESS FOR VENDORS QUICK REFERENCE GUIDE**

## **INTRODUCTION**

This guide provides USDA Financial Management Modernization Initiative (FMMI) agencies with the steps to prepare the preapproval vendor request (PVND) for vendors.

## **QUICK STEPS**

Login to the Financial Management Modernization Initiative (FMMI) Web site at [https://portal.fmmi.usda.gov/irj/portal/.](https://portal.fmmi.usda.gov/irj/portal/)

#### Click:

- 1. Purchasing Tab
- 2. Vendor/Customer Master Data Request
- 3. Manage Requests
- 4. Create Vendor/Customer Data Request

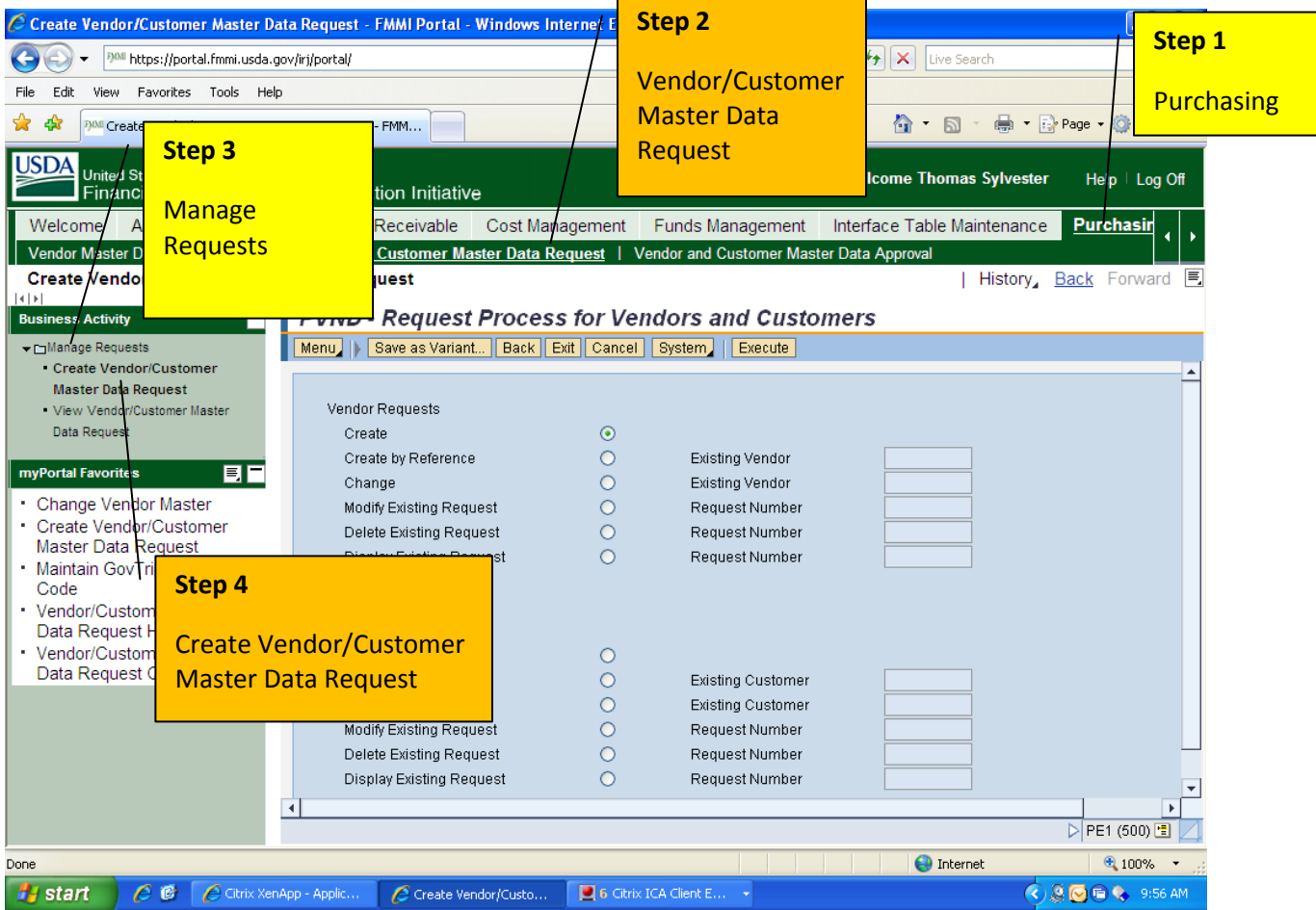

# **Select radio button to:**

**Create** – Create a new record

**Create by Reference** – Create a record from a previous record

**Change** – Update an existing FMMI record

**Modify Existing Request** – Change a request before approval

**Delete Existing Request – Delete a** request before approval

**Display Existing Request – View a** request before approval

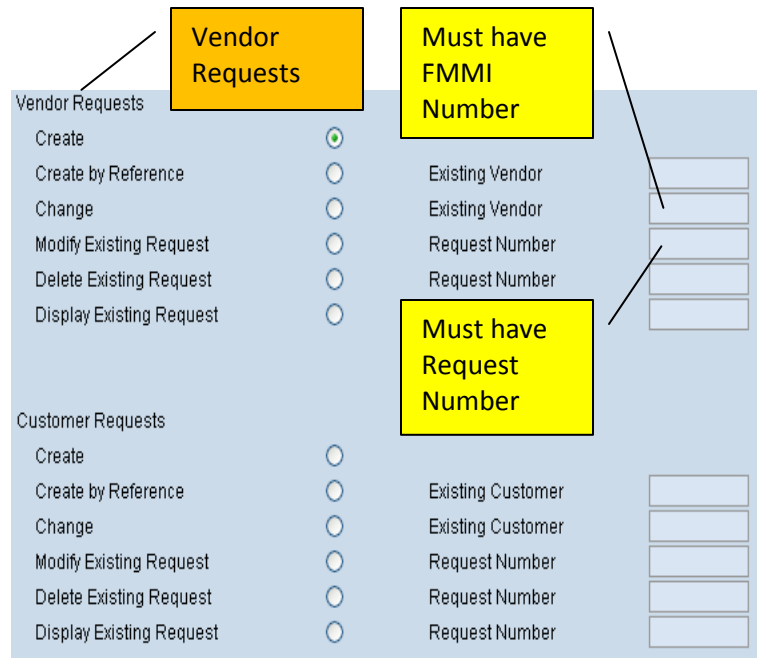

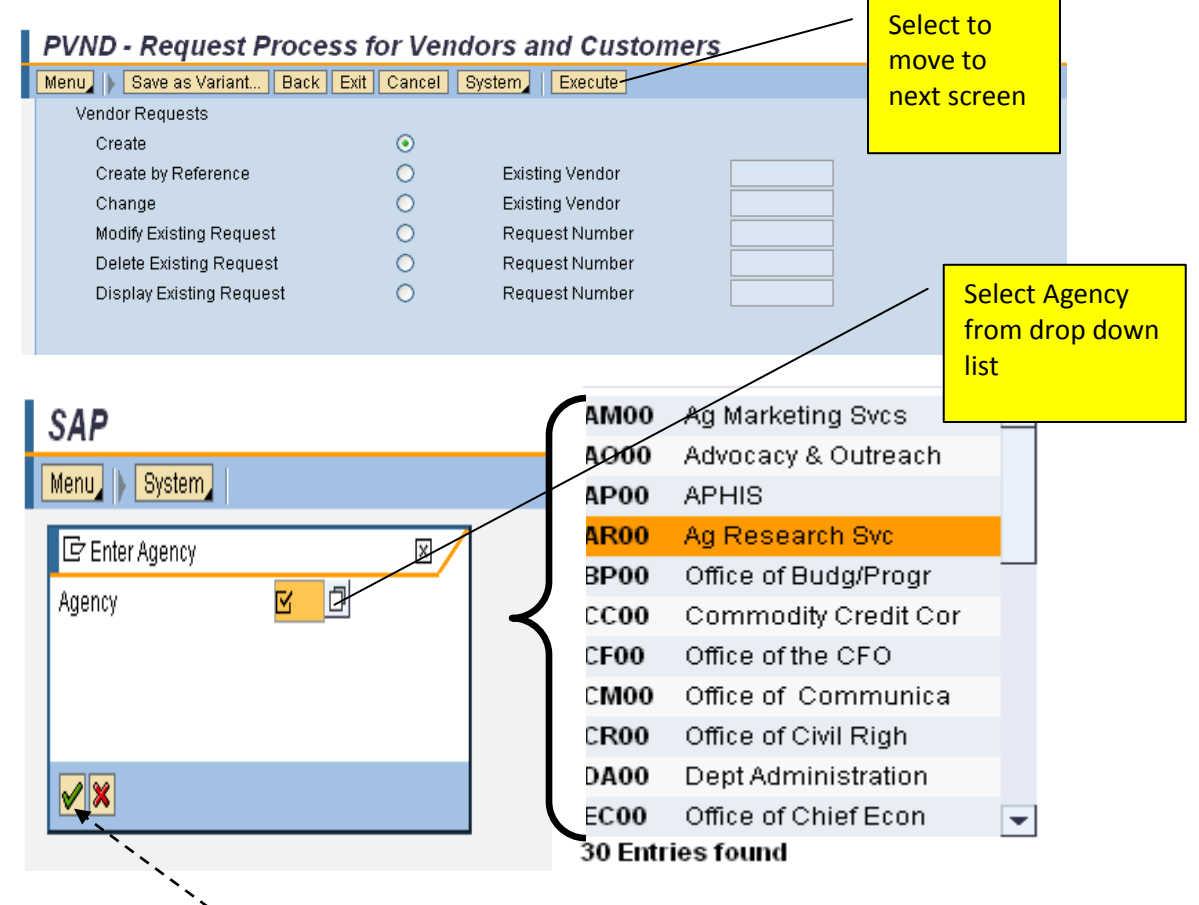

Once agency is selected, click green check or hit enter key.

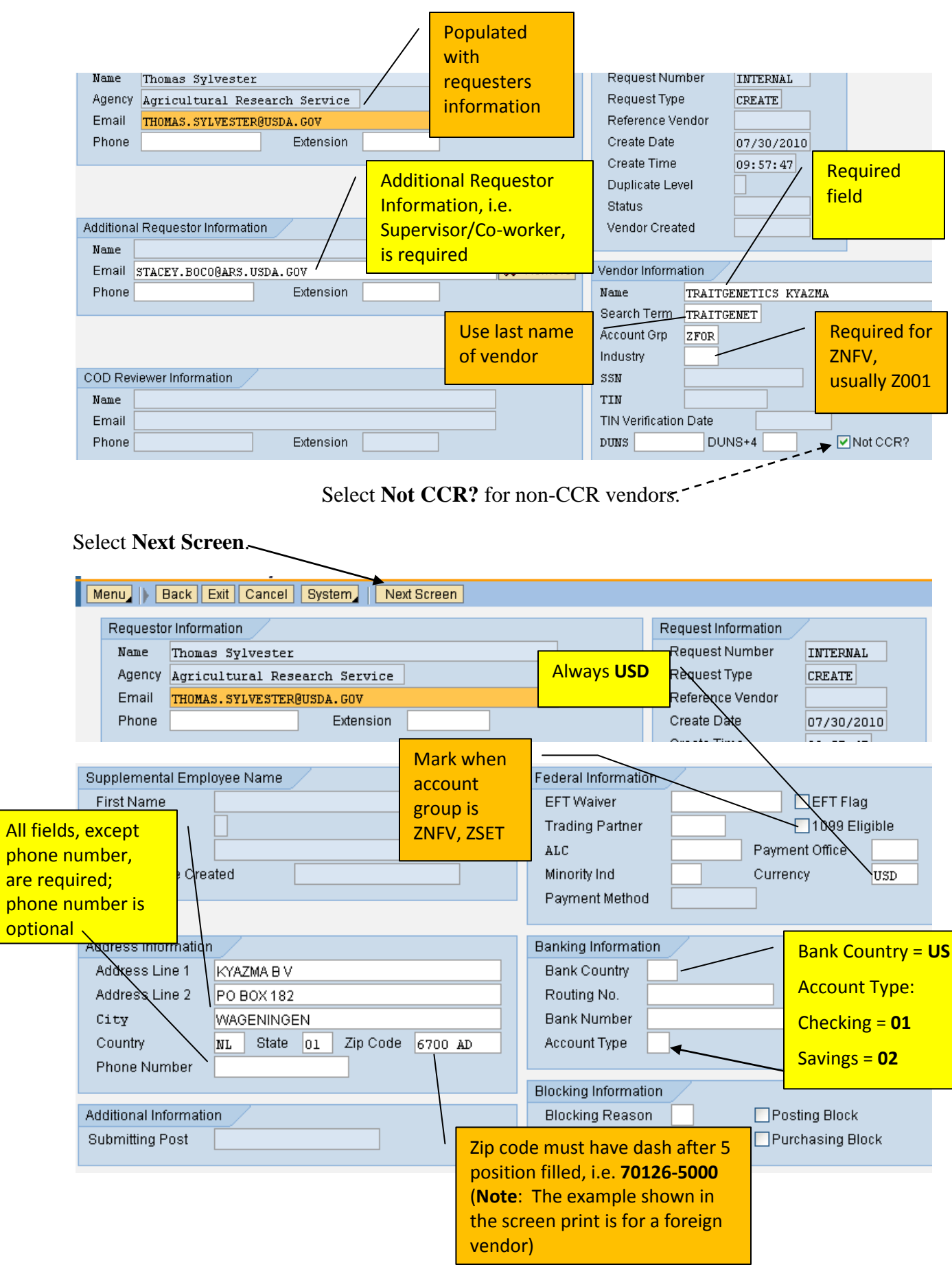

Select **Save & Submit**.

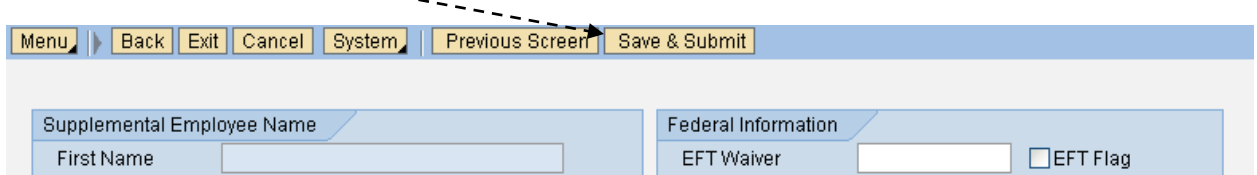

This is the final step for the agency user.

Once saved, an e-mail will be sent to the requester and any additional requesters added.

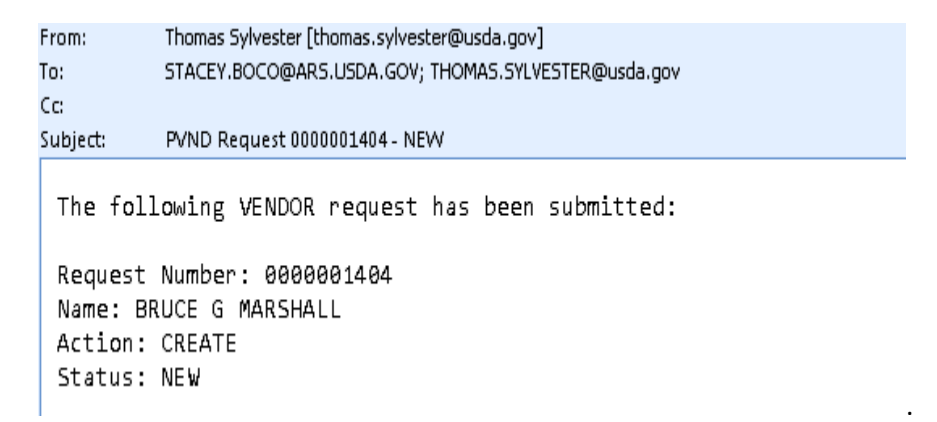

## **INQUIRIES**

Please direct any questions to the Accounting Processing Branch, Table Maintenance Section, at **504-426-5377**.